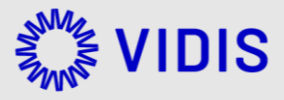

# (Pilot) Whitepaper zur Anbindung an VIDIS für Service Provider

Version: 57 Exportiert am 26-02-2024

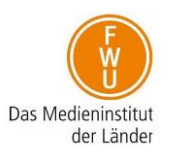

# <span id="page-1-0"></span>Inhaltsverzeichnis

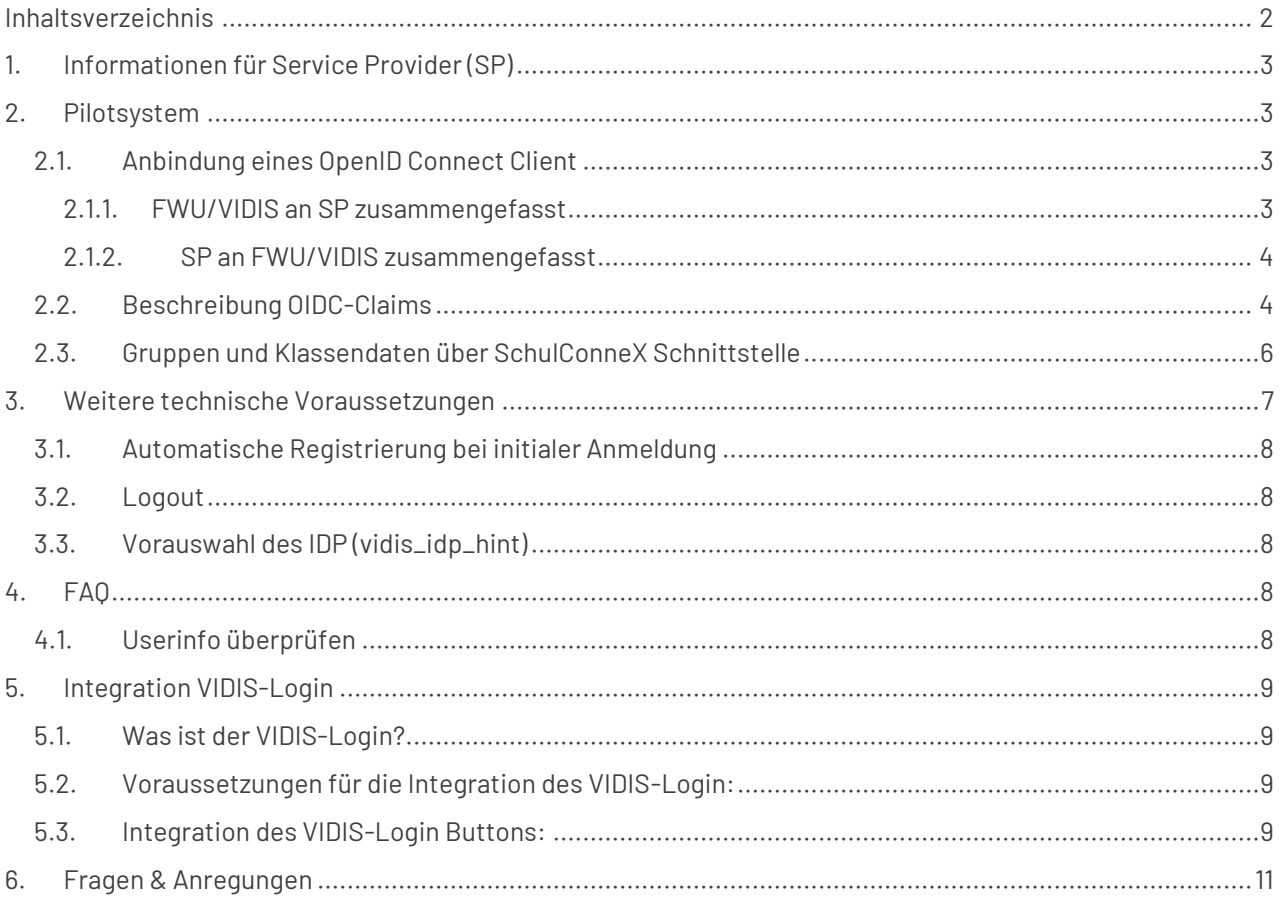

# <span id="page-2-0"></span>1.Informationen für Service Provider (SP)

Um die geordnete Anbindung eines "Service Providers" an das VIDIS-System zu ermöglichen, müssen entsprechende Metadaten gemäß https://openid.net/specs/openid-connect-discovery-1\_0.html ausgetauscht werden.

In diesem Dokument wird ausschließlich auf den Fall einer Anbindung von Angeboten (Webseiten und Apps) als OpenID Connect Client eingegangen.

Es werden in späteren Projektphasen noch weitere SSO-Technologien für den Einsatz evaluiert. Es ist jedoch unwahrscheinlich, dass der produktive VIDIS-Dienst später viele weitere SSO-Technologien unterstützen wird.

# <span id="page-2-1"></span>2. Pilotsystem

Ein Testsystem ist derzeit in Betrieb. Alle Tests, insbesondere die Test-Anbindungen, werden derzeit an diesem VIDIS-System durchgeführt. Dieses Testsystem dient dauerhaft als Integrations- und Testsystem für die VIDIS-Infrastruktur und eine Anbindung ist Voraussetzung für die Anbindung an das Pilot- und Produktivsystem.

### <span id="page-2-2"></span>2.1. Anbindung eines OpenID Connect Client

Für die Anbindung eines OpenID Connect Clients müssen folgende Parameter ausgetauscht und sowohl im VIDIS-System als auch beim anzubindenden OpenID Connect Client konfiguriert werden.

#### <span id="page-2-3"></span>2.1.1.FWU/VIDIS an SP zusammengefasst

*Testsystem*

- **"ClientID":** der Identifikator des anzubindenden OpenID Connect Clients
- **"Client Secret"**: ein zwischen VIDIS und dem OpenID Connect Client geteiltes Geheimnis
- **"Authorize Endpoint":** https://aai-test.vidis.schule/auth/realms/vidis/protocol/openid-connect/auth
- **"Access Token Endpoint":** https://aai-test.vidis.schule/auth/realms/vidis/protocol/openidconnect/token
- **"end\_session\_endpoint"** https://aai-test.vidis.schule/auth/realms/vidis/protocol/openidconnect/logout

Die maschinenlesbare OpenID Connect Konfiguration befindet sich zusammengefasst unter: https://aaitest.vidis.schule/auth/realms/vidis/.well-known/openid-configuration

#### *Pilot- und Produktivsystem*

- **"ClientID":** der Identifikator des anzubindenden OpenID Connect Clients
- **"Client Secret"**: ein zwischen VIDIS und dem OpenID Connect Client geteiltes Geheimnis
- **"Authorize Endpoint":** https://aai.vidis.schule/auth/realms/vidis/protocol/openid-connect/auth
- **"Access Token Endpoint":** https://aai.vidis.schule/auth/realms/vidis/protocol/openidconnect/token

• **"end\_session\_endpoint"** https://aai.vidis.schule/auth/realms/vidis/protocol/openid-connect/logout

Die maschinenlesbare OpenID Connect Konfiguration befindet sich zusammengefasst unter: https://aai.vidis.schule/auth/realms/vidis/.well-known/openid-configuration

### <span id="page-3-0"></span>2.1.2. SP an FWU/VIDIS zusammengefasst

Notwendig:

- **"Valid Redirect URIs":** zulässige Redirect URIs
- **"BaseURL":** zum Testen der Verbindung von FWU-Seite (Das ist der Einstiegspunkt bzw. das Login Formular)
- **"Deeplink" ins Angebot:** Wird benötigt, um von Landesportalen mit Session direkt in Ihr Angebot zu springen ohne erneute Anmeldung. Dafür muss ein Parameter angehängt werden → "kc\_idp\_hint" (siehe unten: Weitere technische Voraussetzungen)

Optional:

- **"Backchannel-Logout-URL":** zulässige Logout-URL
- Social-Media-Vorschaubild für Deeplink: Hilfreich bei Verlinkung bzw. Anzeige in Lern-Management-Systemen, Mediatheken und Portalen

## <span id="page-3-1"></span>2.2.Beschreibung OIDC-Claims

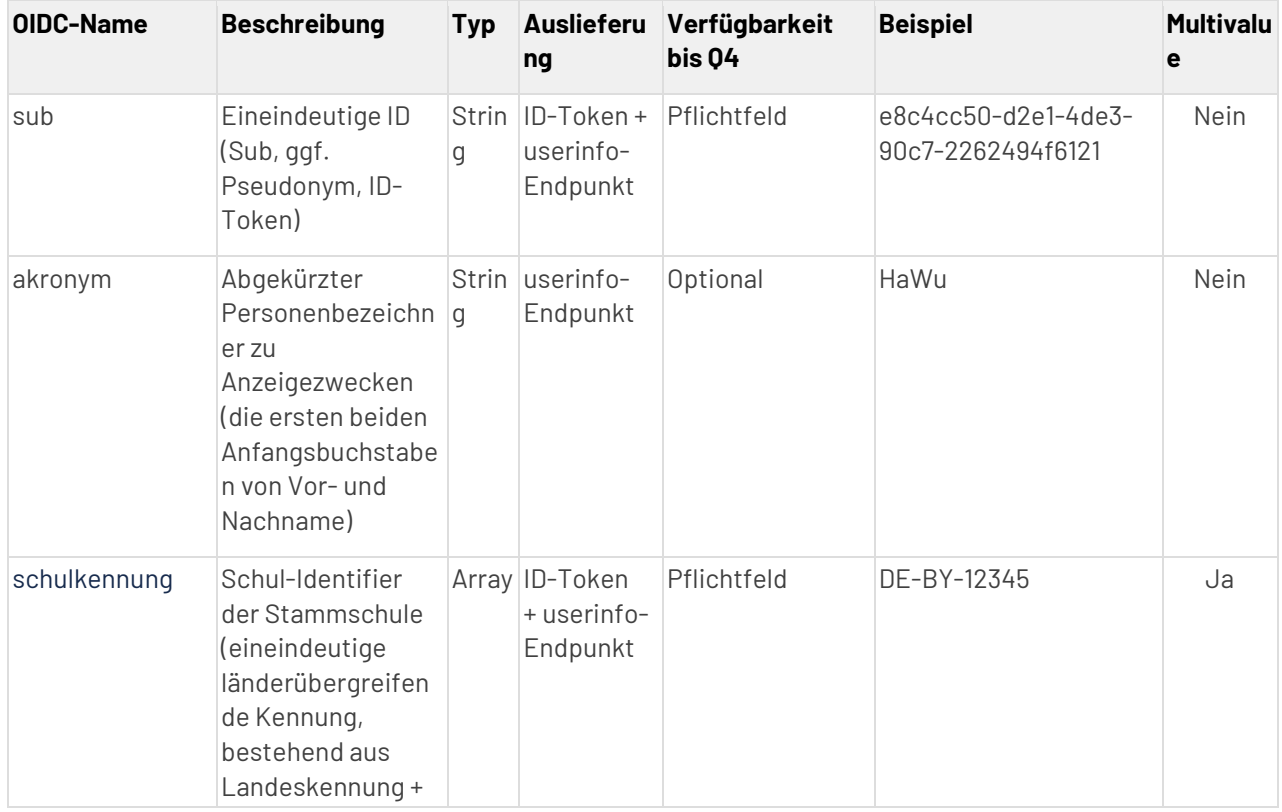

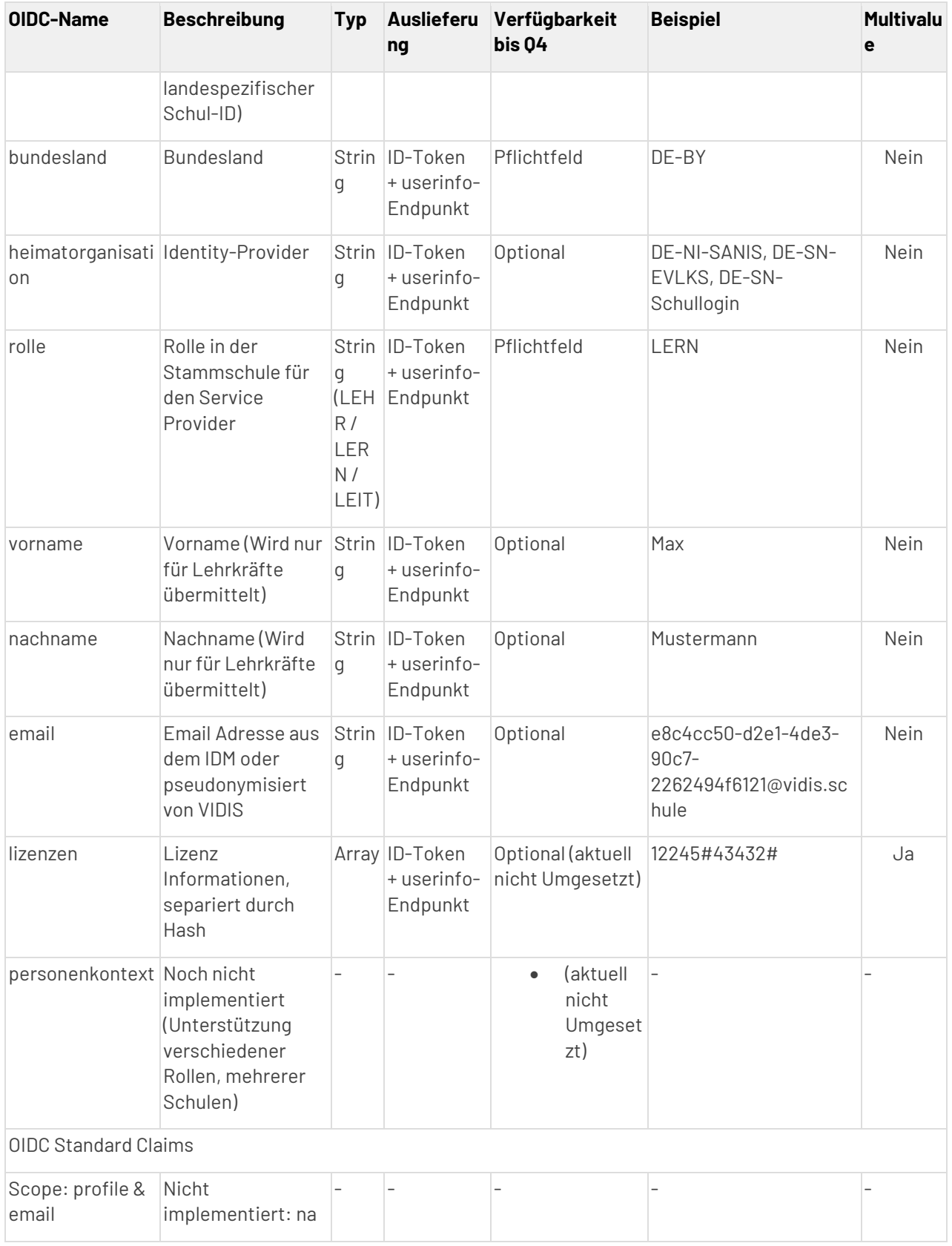

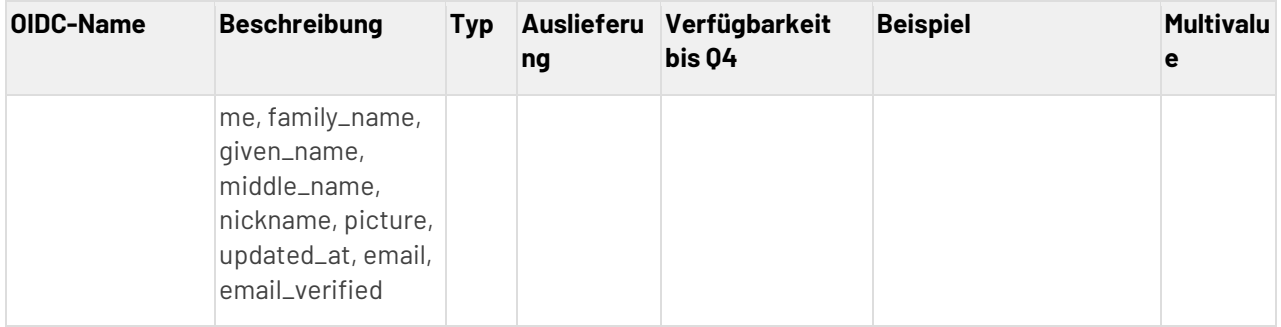

```
{
   "exp": 1668155380,
  "iat": 1668155080,
 "auth time": 0,
  "jti": "0a081ce3-5e15-4d85-9919-4ec95c2051ea",
  "iss": "https://aai-test.vidis.schule/auth/realms/vidis",
  "aud": "client-alias",
  "sub": "f3738cf7-a646-4bd7-af61-4a4c9e8151ef",
  "typ": "ID",
   "azp": "client-alias",
  "session state": "b6b0b7f9-daf6-4377-a2e6-965f3356b3ba",
  "acr": "\overline{1}".
   "sid": "b6b0b7f9-daf6-4377-a2e6-965f3356b3ba",
   "rolle": "LEHR",
   "schulkennung": [
    "DE-LAND-12345"
 ] ,
  "bundesland": "DE-LAND",
   "heimatorganisation": "DE-LAND-Schulportal"
}
```
Beispiel JSON - Wichtig: Das akronym wird NUR in der **Userinfo** übergeben

## <span id="page-5-0"></span>2.3.Gruppen und Klassendaten über SchulConneX Schnittstelle

Wir können auch Gruppen und Klassendaten weitergeben wenn diese im Landesportal zur Verfügung stehen. Dies ist wie folgt geplant, und wird aktuell getestet, ist jedoch noch kein Bestandteil unseres aktuellen Standards. Hier finden Sie den Releaskandidat für die Version 1.4:

https://github.com/SchulConneX/v1/blob/main/SchulConneX\_Schnittstellenspezifikation\_v1.4\_Veroeffentlic hungskandidat.pdf

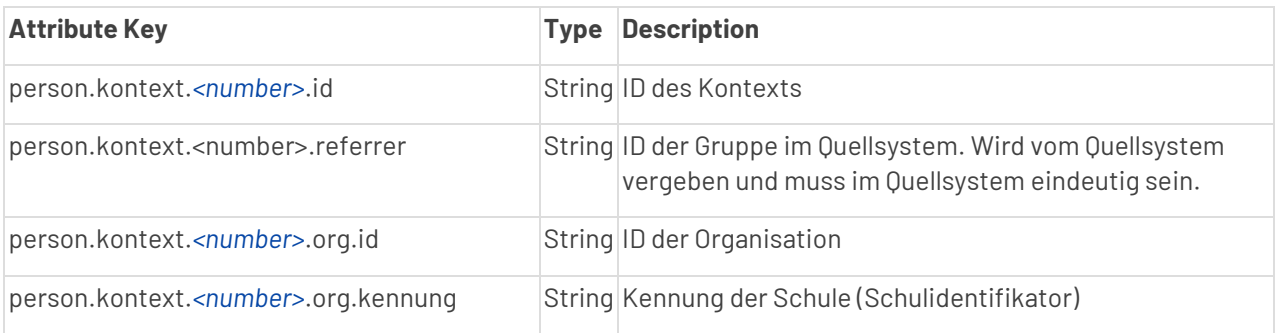

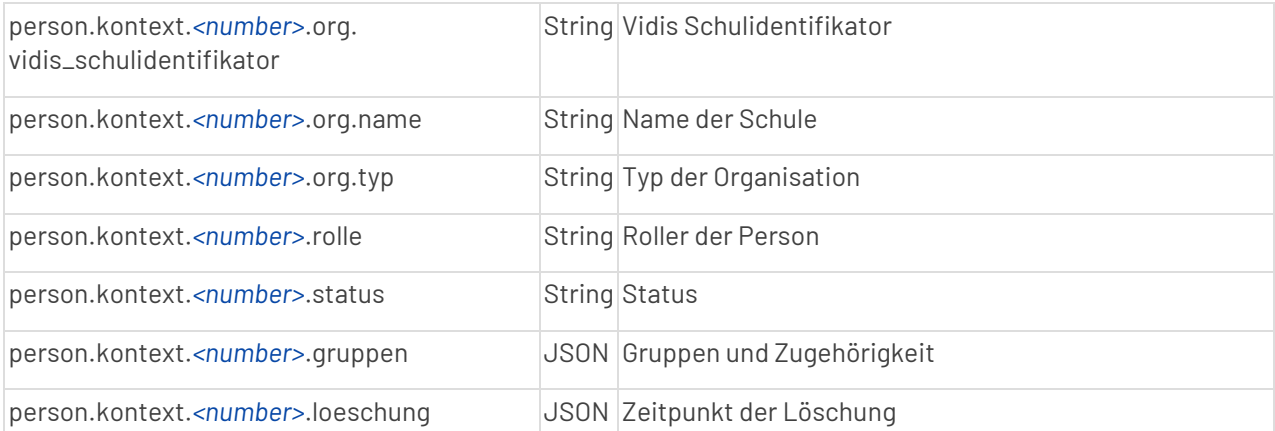

```
"gruppen": [
         {
           "gruppe": {
             "id": "ab34d607-b950-41a5-b69d-80b8812c224a",
             "mandant": 
"02feb60dc3f691af4a4bf92410fac8292bb8e7d6adebb70b2a65d3c35d825d8a",
             "orgid": 
"02feb60dc3f691af4a4bf92410fac8292bb8e7d6adebb70b2a65d3c35d825d8a",
             "referrer": "fe4e50cb-c148-4156-8c2f-dc5260b267cf",
             "bezeichnung": "Englisch, 2. Klasse",
             "thema": "Thema",
             "beschreibung": "Beschreibung der Gruppe",
             "typ": "SONSTIG",
             "bereich": "WAHL",
              "optionen": [
                "01",
                "02"
            \frac{1}{2},
             "differenzierung": "G",
             "bildungsziele": [
               "GS"
            \frac{1}{2},
              "jahrgangsstufen": [
                "JS_02"
             ],
              "faecher": [
               {
                  "code": "EN"
 }
             ],
```
*Codeblock 1 Beispiel JSON*

# <span id="page-6-0"></span>3. Weitere technische Voraussetzungen

## <span id="page-7-0"></span>3.1. Automatische Registrierung bei initialer Anmeldung

Voraussetzung für Service Provider ist, dass Nutzerinnen und Nutzer, die sich an dem digitalen Bildungsangebot erstmalig anmelden, bei der Anmeldung automatisch registriert werden.

## <span id="page-7-1"></span>3.2.Logout

Beim Logout im Bildungsangebot muss der VIDIS-Logoutendpoint aufgerufen werden damit VIDIS die Usersession beenden und den User löschen kann. Wird dies nicht gemacht, kann VIDIS den User nicht automatisch löschen.

**Endpoint Pilotsystem**: https://aai.vidis.schule/auth/realms/vidis/protocol/openid-connect/userinfo

**Endpoint Testsystem**: https://aai-test.vidis.schule/auth/realms/vidis/protocol/openid-connect/userinfo

Die Bestätigung über den Logout kann nur geskippt werden wenn post\_logout\_redirect\_uri und id\_token\_hint Paramter in der URL gesetzt sind.

post\_logout\_redirect\_uri ist die URI auf die nach dem Logout weitergeleitet werden soll.

Der ID\_TOKEN\_HINT benötigt den ID-Token als Inhalt.

Dies ist verpflichtend für Serviceprovider.

### <span id="page-7-2"></span>3.3.Vorauswahl des IDP (vidis\_idp\_hint)

Voraussetzung für Service Provider ist, die automatische Weitergabe des Parameter vidis\_idp\_hint (z.B. "?vidis\_idp\_hint=Landessystem") während der Anmeldung. Für einige Anwendungsfälle (z.B. Direktaufruf aus Landessystemen heraus) ist die Vorauswahl eines Landes-IdP wichtig. Der VIDIS-Dienst unterstützt diese Vorauswahl durch Übergabe des Parameter vidis\_idp\_hint. Dieser Parameter muss also bei aufrufen (z.B. bei Authorization Requests) unverändert weitergegeben werden und darf nicht herausgefiltert werden.

# <span id="page-7-3"></span>4. FAQ

### <span id="page-7-4"></span>4.1. Userinfo überprüfen

Über den endpoint https://aai.vidis.schule/auth/realms/vidis/protocol/openid-connect/userinfo können Sie sich die Übermittelten Userdaten einsehen.

Das funktioniert wie folgt.

Schritt 1: Zuerst muss ein Token generiert werden.

Dieser Token (access\_token ) fungiert als "Bearer Token" der zum Abruf der User Info genutzt werden kann und zu Debugging zwecken, der Redirect Flow wird bei der finalen Integration verwendet.

```
curl --location --request POST 
'https://aai.vidis.schule/auth/realms/vidis/protocol/openid-connect/token' \
--header 'Content-Type: application/x-www-form-urlencoded' \
--data-urlencode 'username=XXXXX' \
--data-urlencode 'password=XXXXX' \
--data-urlencode 'grant_type=password' \
--data-urlencode 'client id=account'
```
Schritt 2: Jetzt lassen sich die Userdaten mit dem Token abrufen

```
curl --location --request GET 
'https://aai.vidis.schule/auth/realms/vidis/protocol/openid-connect/userinfo' \
--header 'Authorization: Bearer <TOKEN>
```
oder alternative zu Schritt 2 wäre es den JWT Token zu dekodieren, um die Nutzerdaten auslesen zu können. Hierzu kann beispielsweise auch ein entsprechendes Online Tool verwendet werden (z. B. über https://devtoolzone.com/decoder/jwt, https://jwt.io/ etc.), sofern es sich nicht um reale Nutzerdaten handelt.

Das Ergebnis ist ein JSON mit den Userdaten:

{ "sub": "39e0063a-8377-4a1c-bd15-ea16f65a5a15", }

# <span id="page-8-0"></span>5. Integration VIDIS-Login

### <span id="page-8-1"></span>5.1. Was ist der VIDIS-Login?

Das Ziel des VIDIS-Logins ist es, jedem Schüler und Lehrer ein einziges Konto zur Verfügung zu stellen, mit dem man sich überall einloggen kann.

Dazu wird eine bestehende Schul-Login als IDP verwendet. Das bedeutet, dass der VIDIS-Login den Benutzer in das IDP-System einloggt, das die Schule verwendet und zu Ihnen zurückkehrt.

Der Benutzer muss also die IDP auswählen, die er verwenden kann, was beispielsweise auch über den VIDIS-Button geschehen kann.

Die Funktionalität kann hier getestet werden: https://tp.fwu.saas-dev.aws.intension.eu/?version=latest

### <span id="page-8-2"></span>5.2.Voraussetzungen für die Integration des VIDIS-Login:

• Unterstützung OpenID-Connect

### <span id="page-8-3"></span>5.3.Integration des VIDIS-Login Buttons:

Allgemeine Vorgehensweise:

- 1. Hinzufügen eines CDN-Links
- 2. Bauen Sie die Webkomponente des Vidis Login-Buttons ein
- 3. Geben Sie dem Button Ihren Login-Link
- 4. Konfiguration des Vidis Login-Buttons
	- a. Größe (size)
	- b. Cookie (cookie)

#### **1. Hinzufügen eines CDN-Links**

Damit der Vidis Login Button funktioniert, müssen Sie einen CDN-Link in Ihre Website einbinden:

```
1 <script src="https://repo.vidis.schule/repository/vidis-
 cdn/latest/vidisLogin.umd.js"></script>
```
Der Link, den Sie normalerweise verwenden würden, lautet: https://repo.vidis.schule/repository/vidis-cdn/latest/vidisLogin.umd.js

Wenn Sie eine bestimmte Version bevorzugen: https://repo.vidis.schule/repository/vidiscdn/{version}/vidisLogin.umd.js

Zum Beispiel: https://repo.vidis.schule/repository/vidis-cdn/0.11.0/vidisLogin.umd.js

#### **2. Bauen Sie die Webkomponente des Vidis Login-Buttons ein**

Wenn Sie sich entschieden haben, wo der Vidis-Login-Button platziert werden soll, können Sie ihn wie folgt hinzufügen:

#### 1 <vidis-login loginurl=""></vidis-login>

#### **3. Geben Sie den Login-Link für den Button an**

WICHTIG: Sie müssen die Login-URL Ihres Systems angeben, sonst kann der Button nicht funktionieren.

WICHTIG: Die Login-URL muss mit "https://" beginnen, um erkannt zu werden.

Der Benutzer wird umgeleitet, indem die angegebene Login-URL mit diesem Abfrageparameter ergänzt wird: kc\_idp\_hint

#### **4. Konfiguration des Vidis Login Buttons**

Sie können den Vidis Login Button mit den folgenden Attributen anpassen:

- Größe: Bestimmt die Größe des Buttons.
	- o Werte:
		- "L": Groß, zeigt die Schaltfläche in einer großen Version an. Dies ist auch die Standardeinstellung.
		- "M": Mittel, zeigt die Schaltfläche in einer mittleren Version an.
		- "S": Klein, zeigt die Schaltfläche in einer kleinen Version an.
	- o Cookie: Aktiviert oder deaktiviert die Speicherung der letzten Auswahl des Benutzers in einem Cookie.

▪ Es wird empfohlen, diese Option zunächst auf "false" zu setzen und erst dann zu aktivieren, wenn der Benutzer den Cookies auf Ihrer Website zugestimmt hat, um rechtliche Probleme zu vermeiden.

Ein vollständiges Beispiel:

#### **VIDIS-Login Example**

```
1
<script src="https://repo.vidis.schule/repository/vidis-
2
cdn/1.0.1/vidisLogin.umd.js"></script>
3
...
 <vidis-login loginurl="https://www.domain.de/path-to-
 auth/" size="L" cookie="true"></vidis-login>
```
Kompatibilität:

Der Vidis Login Button ist als Webkomponente erstellt und sollte daher in jeder html-basierten Umgebung funktionieren, insbesondere in jedem SPI-Framework wie Vue, Angular und React.

Technisch gesehen, wenn man weiß, wie man eine Webkomponente in andere Apps (wie Android oder IOS) integriert, sollte der Button auch out of the box funktionieren, ist aber noch nicht dafür getestet.

# <span id="page-10-0"></span>6. Fragen & Anregungen

Für Fragen und Anregungen melden Sie sich gerne jederzeit unter vidis@fwu.de